# **KENWOOD**

## DRV-A700W

Видеорегистратор с GPS-приемником **РУКОВОДСТВО ПО ЭКСПЛУАТАЦИИ**

JVCKENWOOD Corporation

• Обновленная информация (последняя версия инструкции по эксплуатации и т. п.) доступна на <https://www.kenwood.com/cs/ce/>.

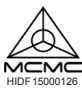

#### **Для ваших записей**

Запишите серийный номер, указанный на обратной стороне устройства, в специально отведенном месте в гарантийном талоне и в строчке ниже. По возможности указывайте модель и серийный номер устройства Kenwood при обращении к дилеру для получения информации или сервисного обслуживания продукта. Модель DRV-A700W

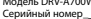

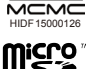

## **Только для жителей США**

#### **Онлайн-регистрация**

Зарегистрируйте свой продукт KENWOOD на www.kenwood.com/usa

## Содержание

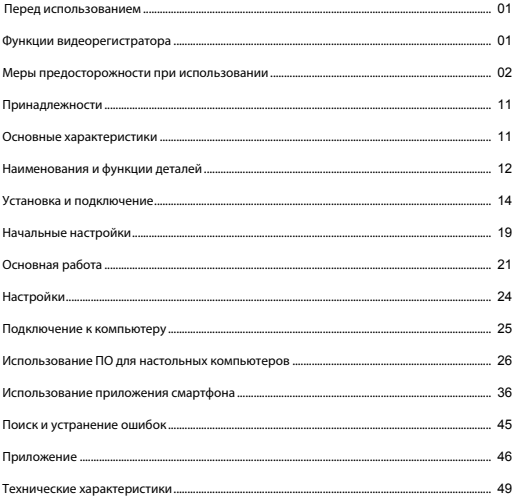

- Изображения дисплея и примеры работы в этой инструкции созданы, чтобы пояснить процесс работы устройства.
- Изображения дисплея могут отличаться от дисплея в действительности, или же некоторые из примеров операций могут не выполняться.

#### **Ограничение ответственности**

• Обратите внимание, что JVCKENWOOD не несет ответственности за ущерб, причиненный покупателю или третьим лицам в результате неправильного использования продукта, неверных действий при использовании этого продукта или других проблем по причине использования продукта, если эта ответственность не предусмотрена законом.

#### **Авторские права**

- Записанные видео, фото и аудиоматериалы не могут быть использованы для других целей, кроме личного пользования, без согласия правообладателя в соответствии с законом об авторском праве.
- Обратите внимание, что запись мероприятий, таких как шоу, представление или выставка, может быть запрещена, даже если вы делаете запись для личного пользования.

## Функции видеорегистратора

JVCKENWOOD разработала простой видеорегистратор для повседневного использования, применив новую технологию легкого доступа. Устройство позволяет пользователю записывать видео длительностью 1/3/5 минут. Эти файлы легко загружаются на компьютер или планшет. В большинстве случаев видеофайлы воспроизводятся на мобильном устройстве. В то время как большинство камер использует полную емкость карты памяти, пока она не будет извлечена, устройство автоматически удаляет самые старые файлы для записи новых видео.

Видеорегистратор может работать в двух режимах:

- 1. Режим видеосъемки: Режим видеосъемки установлен по умолчанию, когда устройство работает.
- 2. Режим фотосъемки: Используется для создания фотоснимков.

#### ОПЦИИ:

#### Автоматический старт/стоп:

Все внимание на дорогу! Запуск двигателя транспортного средства позволяет включить устройство, подключенное к разъему 12 В или к гнезду прикуривателя. При выключении зажигания транспортного средства устройство автоматически выключается, сохраняя заряд батареи для ситуаций, когда нет подключения к постоянному источнику питания.

Устройство позволяет пользователям изменять настройки камеры для получения идеального снимка. Вот несколько подсказок от дизайнеров, которые помогут вам каждый раз делать отличные фотографии:

- 1. Сократите размер неба на снимке. С помощью регулировки положения устройства относительно дороги автоматическая компенсация экспозиции будет фокусироваться на дороге, а не на источнике света от неба.
- 2. Разместите устройство по центру приборной панели. При размещении устройства за зеркалом заднего вида ничто не будет отвлекать ваше внимание от дороги.
- 3. Уберите все объекты, которые мешают делать снимки, в том числе пленку с объектива. Чистая перспектива позволит вам получать необходимые записи за один снимок.

#### **Меры предосторожности и уведомления**

**Предупреждение!** Не работайте с устройством во время управления транспортным средством. Использование этого устройства не снимает полной ответственности с водителя за его действия. Ответственность подразумевает соблюдение правил дорожного движения и всех указаний, чтобы избежать ДТП, физических травм и повреждения собственности.

- Для вашей безопасности не пользуйтесь кнопками устройства во время вождения автомобиля.
- Крепление на окно необходимо для использования устройства в автомобиле. Убедитесь, что вы установили устройство в подходящем месте, и оно не мешает обзору водителя и срабатыванию подушек безопасности.
- Убедитесь, что никакие предметы не закрывают объектив камеры и что возле объектива нет светоотражающих предметов. Следите за чистотой объектива.
- Если ветровое стекло автомобиля затонировано, это может повлиять на качество записи.
- Подключите кабель питания к соответствующему источнику питания. Требования к вольтажу указаны на упаковке продукта/на коробке.
- Не используйте поврежденный кабель питания.
- Не пытайтесь самостоятельно проводить обслуживание блока. Внутри блока нет обслуживаемых компонентов. Замените блок, если он поврежден или подвергается воздействию избыточной влажности.

#### **Уход за устройством**

Надлежащий уход за устройством обеспечит его безотказную работу и сократит риск повреждения.

- Избегайте воздействия избыточной влажности и экстремальных температур на устройство.
- Избегайте воздействия на устройство прямых солнечных лучей и ультрафиолета на протяжении длительного времени.
- Не ставьте и не роняйте на устройство никакие предметы.
- Не роняйте и не бейте устройство.
- Не подвергайте устройство внезапным резким температурным перепадам. Это может вызвать конденсацию влаги в блоке, которая приведет к повреждению устройства. В случае конденсации влаги дайте устройству полностью просохнуть перед использованием.
- Не очищайте включенное устройство. Используйте мягкую безворсовую ткань, чтобы протирать дисплей и внешнюю поверхность устройства.
- Не пытайтесь разобрать, починить или внести изменения в конструкцию устройства. Разбор, изменение и любые попытки починить устройство могут привести к его поломке и даже к травмам и причинению вреда собственности и аннулируют гарантию.
- Не храните и не переносите воспламеняющиеся жидкости, газы или взрывчатые материалы вместе с устройством, его компонентами или приспособлениями.
- Во избежание кражи не оставляйте устройство и приспособления на видном месте оставленного автомобиля.
- Перегрев может вызвать повреждение устройства.

#### **Меры предосторожности при установке**

- Устанавливайте устройство таким образом, чтобы оно не загораживало передний обзор водителя (устанавливайте за зеркало заднего вида).
- Устанавливайте устройство так, чтобы оно располагалось в пределах диапазона движения щетки стеклоочистителя.
- Устанавливайте устройство там, где оно не загораживает обзор зеркала заднего вида.
- Убедитесь, что устройство не закрывает карточку технического осмотра и другие карточки и наклейки.
- Убедитесь, что устройство не препятствует срабатыванию подушек безопасности.
- При установке устройства в транспортном средстве, оснащенном вспомогательными системами для водителями, сверьтесь с инструкцией транспортного средства, а затем выберите подходящее место для установки, которое не помешает работе вспомогательных систем.
- Если устройство установлено неправильно, функции записи в движении или в режиме парковки могут работать некорректно.
- Ознакомьтесь с рекомендациями по ориентации и углу установки устройства и другими сведениями, приведенными в разделе «Установка и подключение», и установите устройство правильно.
- Не устанавливайте устройство вблизи цифровых телевизионных антенн или электроприборов. Такое расположение может привести к снижению чувствительности телевизионного приемника или мельканию изображения и появлению «шумов» на экране.
- При креплении устройства на липучке приобретите ткань для очистки, чтобы удалить грязь и жир с поверхности крепления. Если устройство крепится повторно или, например, используется двухсторонняя клейкая лента, фиксация может быть недостаточной, что приведет к падению устройства.
- После крепления устройства оставьте его на 24 часа до начала использования, чтобы повысить надежность прилипания. В противном случае фиксация может ослабнуть, что приведет к падению устройства.
- Закрепите кабель с помощью клейкой ленты, чтобы он не мешал управлять автомобилем.

#### **Меры предосторожности при использовании**

- Не закрывайте объектив камеры, не допускайте попадание грязи и не размещайте около него светоотражающие предметы.
- При записи на камеру светодиодных светофоров изображение может мерцать или бликовать. JVCKENWOOD не несет ответственности за определение цвета или запись сигналов светофора. Тонировка на ветровом стекле транспортного средства может повлиять на качество изображения.
- Видеозапись при любых условиях не гарантируется производителем.

#### **Очистка устройства**

- При загрязнении устройства удалите загрязнение нейтральным чистящим средством. Если устройство очень загрязнено, удалите грязь тканью, нанеся на нее нейтральное чистящее средство, затем протрите его. Очистка устройства жесткой тканью или использование летучих веществ, таких как разбавитель или алкоголь, может вызвать появление царапин, деформаций и других повреждений устройства.
- Если объектив загрязнен, аккуратно протрите его мягкой тканью, смоченной водой. При сильном трении объектива сухой тканью на нем могут появиться царапины.

#### **Действия при возникновении проблем в работе устройства**

 Если в работе устройства возникли проблемы, прежде всего обратитесь к разделу «Поиск и устранение неисправностей» (стр. 45) и проверьте, указан ли там способ устранения возникшей проблемы. Если устройство не работает корректно после перезагрузки, отключите питание и свяжитесь с дилером или ближайшим сервисным центром JVCKENWOOD.

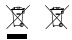

Information on Disposal of Old Electrical and Electronic Equipment and Batteries (applicable for countries that have adopted separate waste collection systems)

Products and batteries with the symbol (crossed-out wheeled bin) cannot be disposed of as household waste.

Old electrical and electronic equipment and batteries should be recycled at a facility capable of handling these items and their waste by products.

Contact your local authority for details in locating a recycle facility nearest to you.

Proper recycling and waste disposal will help conserve resources while preventing detrimental effects on our health and the environment.

# (  $\epsilon$

**Declaration of Conformity with regard to the RE Directive 2014/53/EU Declaration of Conformity with regard to the RoHS Directive 2011/65/EU Manufacturer:** JVCKENWOOD Corporation 3-12, Moriyacho, Kanagawa-ku, Yokohama-shi, Kanagawa 221-0022, JAPAN **EU Representative:** JVCKENWOOD Europe B.V. Amsterdamseweg 37, 1422 AC UITHOORN, THE NETHERLANDS

#### **Déclaration de conformité se rapportant à la directive RE 2014/53/UE**

**Déclaration de conformité se rapportant à la directive RoHS 2011/65/UE**

**Fabricant:** JVCKENWOOD Corporation 3-12, Moriyacho, Kanagawa-ku, Yokohama-shi, Kanagawa 221-0022, JAPON **Représentant dans l'UE:** JVCKENWOOD Europe B.V. Amsterdamseweg 37, 1422 AC UITHOORN, PAYS-BAS

#### **Konformitätserklärung in Bezug auf die RE-Richtlinie 2014/53/EU**

#### **Konformitätserklärung in Bezug auf die RoHS-Richtlinie 2011/65/EU Hersteller:**

JVCKENWOOD Corporation 3-12, Moriyacho, Kanagawa-ku, Yokohama-shi, Kanagawa 221-0022, JAPAN **EU-Vertreter:** JVCKENWOOD Europe B.V. Amsterdamseweg 37, 1422 AC UITHOORN, NIEDERLANDE

**Conformiteitsverklaring met betrekking tot RErichtlijn 2014/53/EU Conformiteitsverklaring met betrekking tot RoHSrichtlijn 2011/65/EU Fabrikant:** JVCKENWOOD Corporation 3-12, Moriyacho, Kanagawa-ku, Yokohama-shi, Kanagawa 221-0022, JAPAN **EU-vertegenwoordiger:** JVCKENWOOD Europa B.V. Amsterdamseweg 37, 1422 AC UITHOORN, NEDERLAND

#### **Dichiarazione di conformità relativa alla direttiva RE 2014/53/UE**

**Dichiarazione di conformità relativa alla direttiva RoHS 2011/65/UE Produttore:** JVCKENWOOD Corporation 3-12, Moriyacho, Kanagawa-ku, Yokohama-shi, Kanagawa 221-0022, JAPAN **Rappresentante UE:** JVCKENWOOD Europe B.V. Amsterdamseweg 37, 1422 AC UITHOORN, PAESI BASSI

**Declaración de conformidad con respecto a la Directiva RE 2014/53/UE Declaración de conformidad con respecto a la Directiva RoHS 2011/65/UE Fabricante:** JVCKENWOOD Corporation 3-12, Moriyacho, Kanagawa-ku, Yokohama-shi, Kanagawa 221-0022, JAPAN **Representante en la UE:** JVCKENWOOD Europe B.V. Amsterdamseweg 37, 1422 AC UITHOORN, PAÍSES BAJOS

**Declaração de Conformidade relativa à Diretiva RE 2014/53/UE Declaração de conformidade relativa à Diretiva RoHS 2011/65/UE Fabricante:** JVCKENWOOD Corporation 3-12, Moriyacho, Kanagawa-ku, Yokohama-shi, Kanagawa 221-0022, JAPÃO **Representante na UE:** JVCKENWOOD Europe B.V. Amsterdamseweg 37, 1422 AC UITHOORN, PAÍSES BAIXOS

**RE Direktifi 2014/53/EU ile ilgili Uyum Beyanı RoHS Direktifi 2011/65/EU için Uyum Beyanı Üretici:** JVCKENWOOD Corporation 3-12, Moriyacho, Kanagawa-ku, Yokohama-shi, Kanagawa 221-0022, JAPONYA **AB Temsilcisi:** JVCKENWOOD Europe B.V. Amsterdamseweg 37, 1422 AC UITHOORN, HOLLANDA

#### **English**

Hereby, JVCKENWOOD declares that the radio equipment DRV-A700W is in compliance with Directive 2014/53/EU. The full text of the EU declaration of conformity is available at the following internet address:

#### **Français**

Par la présente, JVCKENWOOD déclare que l'équipement radio DRV-A700W est conforme à la directive 2014/53/UE. L'intégralité de la déclaration de conformité UE est disponible à l'adresse Internet suivante:

#### **Deutsch**

Hiermit erklärt JVCKENWOOD, dass das Funkgerät DRV-A700W der Richtlinie 2014/53/EU entspricht. Der volle Text der EUKonformitätserklärung steht unter der folgenden Internetadresse zur Verfügung:

#### **Nederlands**

Hierbij verklaart JVCKENWOOD dat de radioapparatuur DRV-A700W in overeenstemming is met Richtlijn 2014/53/EU. De volledige tekst van de EU-verklaring van overeenstemming is te vinden op het volgende internetadres:

#### **Italiano**

Con la presente, JVCKENWOOD dichiara che l'apparecchio radio DRV-A700W è conforme alla Direttiva 2014/53/UE. Il testo integrale della dichiarazione di conformità UE è disponibile al seguente indirizzo internet:

#### **Español**

Por la presente, JVCKENWOOD declara que el equipo de radio DRV-A700W cumple la Directiva 2014/53/EU. El texto completo de la declaración de conformidad con la UE está disponible en la siguiente dirección de internet:

#### **Português**

Deste modo, a JVCKENWOOD declara que o equipamento de radio DRV-A700W está em conformidade com a Diretiva 2014/53/UE. O texto integral da declaração de conformidade da UE está disponível no seguinte endereço de internet:

#### **Polska**

Niniejszym, JVCKENWOOD deklaruje, że sprzęt radiowy DRV-A700W jest zgodny z dyrektywa 2014/53/UE. Pełny tekst deklaracji zgodności EU jest dostępny pod adresem: ije o usklađenosti dostupan je na sljedećoj internet adresi:

#### **Èeský**

Společnost JVCKENWOOD tímto prohlašuje, že rádiové zařízení DRV-A700W splňuje podmínky směrnice 2014/53/EU. Plný text EU prohlášení o shodě je dostupný na následující internetové adrese:

#### **Magyar**

JVCKENWOOD ezennel kijelenti, hogy a DRV-A700W rádióberendezés megfelel a 2014/53/EU irányelvnek. Az EU konformitási nyilatkozat teljes szövege az alábbi weboldalon érhető el:

#### **Hrvatski**

JVCKENWOOD ovim izjavljuje da je radio oprema DRV-A700W u skladu s Direktivom 2014/53/EU. Cjeloviti tekst deklaracije Europske un

#### **Svenska**

Härmed försäkrar JVCKENWOOD att radioutrustningen DRV-A700W är i enlighet med direktiv 2014/53/EU. Den fullständiga texten av EUförsäkran om överensstämmelse finns på följande Internetadress :

#### **Suomi**

JVCKENWOOD julistaa täten, että radiolaite DRV-A700W on direktiivin 2014/53/EU mukainen. EU-vaatimustenmukaisuusvakuutus löytyy kokonaisuudessaan seuraavasta internet-osoitteesta:

#### **Slovensko**

S tem JVCKENWOOD izjavlja, da je radijska oprema DRV-A700W v skladu z Direktivo 2014/53/EU. Celotno besedilo direktive EU o skladnosti je dostopno na tem spletnem naslovu:

#### **Slovensky**

Spoločnosť JVCKENWOOD týmto vyhlasuje, že rádiové zariadenie DRV-A700W vyhovuje smernici 2014/53/EÚ. Celý text EÚ vyhlásenia o zhode nájdete na nasledovnej internetovej adrese:

#### **Dansk**

Herved erklærer JVCKENWOOD, at radioudstyret DRV-A700W er i overensstemmelse med Direktiv 2014/53/EU. EUoverensstemmelseserklæringens fulde ordlyd er tilgængelig på følgende internetadresse:

#### **Norsk**

JVCKENWOOD erklærer herved at radioutstyret DRV-A700W er i samsvar med Direktiv 2014/53/EU. Den fullstendige teksten til EU-konformitetserklæringen er tilgjengelig på følgende internettaddresse:

#### **Ελληνικά**

Με το παρόν, η JVCKENWOOD δηλώνει ότι ο ραδιοεξοπλισµός DRV-A700W συµµορφώνεται µε την Οδηγία 2014/53/ΕΕ. Το πλήρες κείµενο της δήλωσης συµµόρφωσης της ΕΕ είναι διαθέσιµο στην ακόλουθη διεύθυνση στο διαδίκτυο:

#### **Eesti**

Käesolevaga JVCKENWOOD kinnitab, et DRV-A700W raadiovarustus on vastavuses direktiiviga 2014/53/EL. ELi vastavusdeklaratsiooni terviktekst on kättesaadav järgmisel internetiaadressil:

#### **Latviešu**

JVCKENWOOD ar šo deklarē, ka radio aparatūra DRV-A700W atbilst direktīvas 2014/53/ES prasībām. Pilns ES atbilstības deklarācijas teksts ir pieejams šādā tīmekļa adresē:

#### **Lietuviškai**

Šiuo JVCKENWOOD pažymi, kad radijo įranga DRV-A700W atitinka 2014/53/EB direktyvos reikalavimus. Visą EB direktyvos atitikties deklaracijos tekstą galite rasti šiuo internetiniu adresu:

#### **Malti**

B'dan, JVCKENWOOD jiddikjara li t-tagħmir tar-radju DRV-A700W huwa konformi mad-Direttiva 2014/53/UE. It-test kollu tad-dikjarazzjoni ta' konformità huwa disponibbli fl-indirizz intranet li ġej:

#### **Українська**

Таким чином, компанія JVCKENWOOD заявляє, що радіообладнання DRV-A700W відповідає Директиві 2014/53/EU. Повний текст декларації про відповідність ЄС можна знайти в Інтернеті за такою адресою:

#### **Türkçe**

Burada, JVCKENWOOD DRV-A700W radyo ekipmanının 2014/53/AB Direktifine uygun olduğunu bildirir. AB uyumluluk deklarasyonunun tam metni aşağıdaki internet adresinde mevcuttur.

#### **Русский**

JVCKENWOOD настоящим заявляет, что радиооборудование DRV-A700W соответствует Директиве 2014/53/EU. Полный текст декларации соответствия ЕС доступен по следующему адресу в сети Интернет:

#### **Limba românã**

Prin prezenta, JVCKENWOOD declară că echipamentul radio DRV-A700W este în conformitate cu Directiva 2014/53/UE. Textul integral al declarației de conformitate UE este disponibil la urmatoarea adresă de internet:

#### **Български език**

С настоящото JVCKENWOOD декларира, че радиооборудването на DRV-A700W е в съответствие с Директива 2014/53/ЕС. Пълният текст на ЕС декларацията за съответствие е достъпен на следния интернет адрес:

URL: https://www.kenwood.com/cs/ce/eudoc/

# FAI

Дата изготовления (месяц/год) находится на этикетке устройства.

В соответствии с Законом Российской Федерации "О защите прав потребителей" срок службы (годности) данного товара, "по истечении которого он может представлять опасность для жизни, здоровья потребителя, причинять вред его имуществу или окружающей среде" составляет семь (7) лет со дня производства. Этот срок является временем, в течение которого потребитель данного товара может безопасно им пользоваться при условии соблюдения инструкции по эксплуатации данного товара, проводя необходимое обслуживание, включающее замену расходных материалов и/или соответствующее ремонтное обеспечение в специализированном сервисном центре.

Дополнительные косметические материалы к данному товару, поставляемые вместе с ним, могут храниться в течение двух (2) лет со дня eгo производства.

Срок службы (годности), кроме срока хранения дополнительных косметических материалов, упомянутых в предыдущих двух пунктах, не затрагивает никаких других прав потребителя, в частности, гарантийного свидетельства KENWOOD, которое он может получить в соответствии с законом о правах потребителя или других законов, связанных с ним.

**Условия хранения:** Температура: от –10°C до +60°C Влажность: от 5% до 95%

#### **Информация о продукции**

Производитель : ДжейВиСи Кенвуд Корпорейшн

3-12, Морийячо, Канагава-ку, Йокохама-ши, Канагава 221-0022, Япония

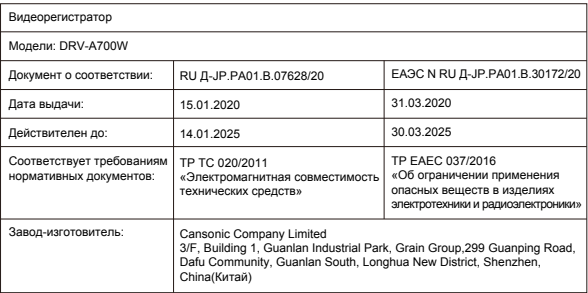

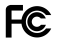

#### **FCC WARNING**

This equipment may generate or use radio frequency energy. Changes or modifications to this equipment may cause harmful interference unless the modifications are expressly approved in the instruction manual. The user could lose the authority to operate this equipment if an unauthorized change or modification is made.

#### **FCC NOTE**

• This equipment has been tested and found to comply with the limits for a Class B digital device, pursuant to Part 15 of the FCC Rules. These limits are designed to provide reasonable protection against harmful interference in a residential installation.

• This equipment may cause harmful interference to radio communications, if it is not installed and used in accordance with the instructions. However, there is no guarantee that interference will not occur in a particular installation. If this equipment does cause harmful interference to radio or television reception, which can be determined by turning the equipment off and on, the user is encouraged to try

to correct the interference by one or more of the following measures:

- Reorient or relocate the receiving antenna.
- Increase the separation between the equipment and receiver.
- Connect the equipment into an outlet on a circuit different from that to which the receiver is connected.
- Consult the dealer or an experienced radio/TV technician for help.

This transmitter must not be co-located or operated in conjunction with any other antenna or transmitter.

#### **CAN ICES-3(B) / NMB-3(B)**

#### **IC (Industry Canada) Notice**

This device contains licence-exempt transmitter(s)/receiver(s) that comply with Innovation, Science and Economic Development Canada's licence-exempt RSS(s). Operation is subject to the following two conditions:

1. This device may not cause interference.

2. This device must accept any interference, including interference that may cause undesired operation of the device.

#### **CAUTION**

This equipment complies with FCC/IC radiation exposure limits set forth for an uncontrolled environment and meets the FCC radio frequency (RF) Exposure Guidelines and RSS-102 of the IC radio frequency (RF) Exposure rules. This equipment has very low levels of RF energy that is deemed to comply without maximum permissive exposure evaluation (MPE). But it is desirable that it should be installed and operated keeping the radiator at least 20 cm or more away from person's body.

#### **Pour le Canada**

#### **Note de 'IC (Industrie Canada)**

L'émetteur/récepteur exempt de licence contenu dans le présent appareil est conforme aux CNR d'Innovation, Sciences et Développement économique Canada applicables aux appareils radio exempts de licence. L'exploitation est autorisée aux deux conditions suivantes :

1. L'appareil ne doit pas produire de brouillage;

2. L'appareil doit accepter tout brouillage radioélectrique subi, même si le brouillage est susceptible d'en compromettre le fonctionnement.

#### **ATTENTION**

Cet équipement est conforme aux limites d'exposition aux rayonnements énoncées pour un environnement non contrôlé et respecte les règles les radioélectriques (RF) de la FCC lignes directrices d'exposition et d'exposition aux fréquences radioélectriques (RF) CNR-102 de l'IC. Cet équipement doit être installé et utilisé en gardant une distance de 20 cm ou plus entre le radiateur et le corps humain.

## **Supplier's Declaration of Conformity**<br>Trade Name: KENWOOD

Trade Name:<br>Products: Dashboard Camera<br>DRV-A700W Model Name: Responsible Party: JVCKENWOOD USA CORPORATION 2201 East Dominguez Street, Long Beach, CA 90810, U.S.A. PHONE: 310 639-9000

THIS DEVICE COMPLIES WITH PART 15 OF THE FCC RULES. OPERATION IS SUBJECT TO THE FOLLOWING TWO CONDITIONS:

1. THIS DEVICE MAY NOT CAUSE HARMFUL INTERFERENCE, AND

2. THIS DEVICE MUST ACCEPT ANY INTERFERENCE RECEIVED, INCLUDING INTERFERENCE THAT MAY CAUSE UNDESIRED OPERATION.

> **DB02771 Complies with IMDA Standards**

## UK | CA.

**Declaration of Conformity with regard to the Radio Equipment Requlations 2017 (S.I. 2017/1206) Declaration of Conformity with regard to the Restriction of the Use of Certain Hazardous Substances in Electrical and Electronic Equipment Regulations 2012 (S.I. 2012/3032)**

#### **Manufacturer:**

JVCKENWOOD Corporation 3-12, Moriya-cho, Kanagawa-ku, Yokohama-shi, Kanagawa, 221-0022, JAPAN

#### **UK Importer:**

JVCKENWOOD U.K. Limited First Floor, Gleneagles, the Belfry, Colonial Way, Watford, Hertfordshire WD24 4WH, UNITED KINGDOM

Hereby, JVCKENWOOD declares that the radio equipment DRV-A700W is in compliance with the relevant statutory requirements.

The full text of the declaration of conformity is available at the following internet address:

https://www.kenwood.com/cs/ce/eudoc/

Перед тем как использовать прибор, проверьте наличие перечисленных ниже предметов.

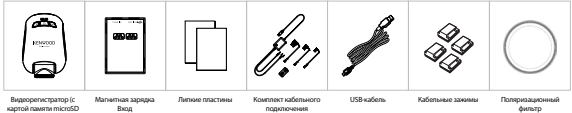

объемом 16 ГБ)

Магнитная зарядка Вход

подключения

\* Внешний вид продукции может незначительно отличаться от изображений выше.

#### Основные характеристики

#### **- Быстросъемный разъем магнитной зарядки**

Мы понимаем, как сложно удерживать фокус в движении. Мы разработали уникальное крепление, которое позволит с легкостью крепить и снимать камеру, чтобы вы могли сосредоточить внимание на создании идеального снимка.

#### **- Акселерометр/Защита файлов**

Встроенный сенсор видеорегистратора распознает внешнее воздействие, принудительно сохраняя только что созданные изображения. Файл также можно сохранить вручную. Нажав на кнопку быстрого доступа, вы можете сохранить отдельный файл.

#### **- Автоматический старт/стоп**

Видеорегистратор поставляется со встроенными сенсорами, которые автоматически включают и выключают устройство вместе с транспортным средством.

#### **- Встроенный микрофон и динамик**

Встроенный микрофон и динамик поставляются в стандартной комплектации. Они также работают с функцией воспроизведения.

#### **- Данные GPS**

Видеорегистратор может сохранять данные о вашем местоположении и скорости движения во время записи.

#### **- Режим парковки**

Видеорегистратор имеет режим парковки, но его уникальная функция позволяет устройству автоматически записывать 30 секунд видео при любом физическом движении транспортного средства. Для работы этой функции требуется набор как источник постоянного питания.

### Наименования и функции деталей

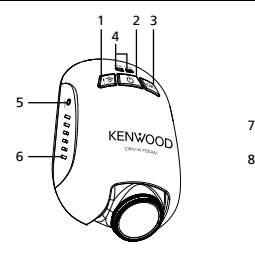

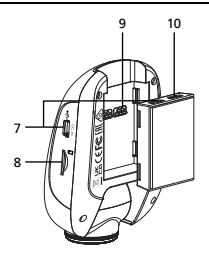

#### **1. Кнопка Защита файла / Беспроводная связь Защита файла**

Нажмите на кнопку для защиты текущего видеофайла от перезаписи.

#### Примечание

- При нажатии кнопки во время воспроизведения первой трети видеофайла, предыдущий видеофайл также будет защищен.
- При нажатии кнопки во время воспроизведения последней трети видеофайла, следующий видеофайл также будет защищен.

#### **Беспроводная связь**

 Беспроводное подключение Нажмите и удерживайте кнопку беспроводного подключения на устройстве в течение 3 секунд, чтобы войти в режим сопряжения.

Установка беспроводного соединения / Подключено / Отключено:

Установка соединения: перезвон / нарастающий звук

Подключено: перезвон / звук

Отключено: перезвон / убывающий звук

#### **2. Кнопка питания / Снимок экрана**

#### **питания**

 Для включения или выключения устройства нажмите и удерживайте кнопку в течение 3 секунд.  **Снимок экрана**

 Выполняя запись в режиме видео, нажмите на кнопку, чтобы сделать снимок экрана текущего кадра.

#### **3. Кнопка ОК**

 Нажмите для запуска или остановки записи. Начать / остановить запись:

- 1. Начать запись (длинный сигнал)
- 2. Остановить запись (короткий сигнал)
- **4. Светодиодный индикатор состояния Красный:** Питание подключено **Красный (мигает):** Запись **Синий:** Заряжается

#### **5. Кнопка сброса**

В редких случаях, когда возникают неполадки в работе устройства, нажмите на кнопку сброса для завершения работы устройства. Нажмите кнопку сброса и удерживайте ее, чтобы выключить и сразу же автоматически включить устройство.

#### **6. Динамики**

Системные звуки и воспроизведение аудио записи.

#### **7. Вход питания постоянного тока / Порт передачи данных**

Для подачи питания, подключите его к комплекту кабельного подключения, поставляемому с устройством.Это может также использоваться для подключения USB-кабеля к компьютеру. Можно подключить комплект кабельного подключения непосредственно к устройству или к магнитному быстросъемному креплению.

#### **8. Слот для карт microSD**

Используйте этот слот для карты microSD. Вставляйте карту памяти в слот до момента, пока не услышите щелчок

(карту памяти microSD устанавливают в соответствующий слот при отгрузке с предприятия).

#### **Вставьте в устройство карту памяти microSD**

 Устройство предусматривает установку стандартной карты памяти microSD для записи файлов. Перед установкой убедитесь, что золотой конец карты направлен в сторону кнопки. Поднесите карту к слоту и вставьте ее до щелчка, который указывает на то, что карта вставлена надежно.

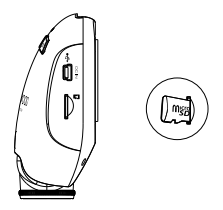

#### **СОВЕТ:**

 - Если вы не услышали щелчок, возьмите небольшую монетку и подтолкните внешнюю сторону карты, пока не услышите щелчок.

- Помните: НЕ ИЗВЛЕКАЙТЕ И НЕ ВСТАВЛЯЙТЕ КАРТУ, КОГДА УСТРОЙСТВО ВКЛЮЧЕНО.
- Устройство автоматически выключится, когда вы вставляете или извлекаете карту памяти.

#### **9. Порт подключения**

Подсоедините магнитный разъем к порту подключения.

#### **10. Вход камеры**

Устройство может подключаться к задней камере KCA-R100 (дополнительный аксессуар)

## Установка и подключение

#### **Рекомендуемое место установке**

- Устанавливайте устройство таким образом, чтобы оно не загораживало передний обзор водителя (устанавливайте за зеркало заднего вида).
- Устанавливайте устройство так, чтобы оно располагалось в пределах диапазона движения щетки стеклоочистителя.
- Установка устройства по центру ветрового стекла за зеркалом заднего вида обеспечит оптимальную видеосъемку.

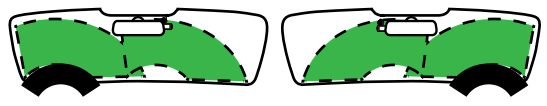

Машина с левым рулем Машина с правым рулем

#### **Внимание!**

При прокладке кабеля питания по передней стойке и другим деталям автомобиля соблюдайте приведенные ниже указания.

- Протяните кабель питания вперед или назад, чтобы он не проходил через область подушки безопасности.
- В случае если передняя стойка транспортного средства фиксируется специальными зажимами, может потребоваться перемещение зажимов после того, как вы удалите пленку с передней стойки. Для получения информации о том, как удалить пленку с передней стойки, о доступности деталей для замены и прочей информации, свяжитесь с продавцом транспортного средства.
- Закрепите кабель с помощью клейкой ленты, чтобы он не мешал управлять автомобилем.

#### **1. ПОДКЛЮЧЕНИЕ ПОЛЯРИЗАЦИОННОГО ФИЛЬТРА К УСТРОЙСТВУ**

#### **1.1. Установка кругового поляризационного фильтра**

Совместите резьбовую часть поляризационного фильтра с устройством и поверните его по часовой стрелке так, чтобы вращение было плавным вдоль резьбовой металлической части. (Устройство поставляется с предустановленным поляризационным фильтром.)

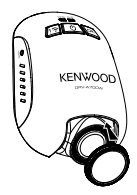

#### **1.2. Настройка кругового поляризационного фильтра**

Поверните наружное металлическое кольцо по часовой стрелке и совместите стрелку на поляризационном фильтре со стрелкой на устройстве.

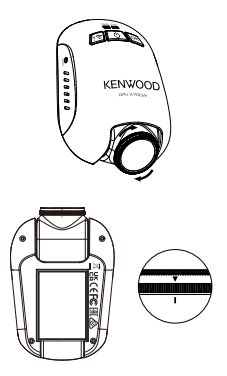

Примечание: Рекомендуемое положение поляризационного фильтра отмечено стрелками, пользователи могут менять угол поляризации по своему усмотрению.

#### **2. ПОДСОЕДИНЕНИЕ УСТРОЙСТВА К РАЗЪЕМУ МАГНИТНОЙ ЗАРЯДКИ**

Присоедините устройство к магнитному быстросъемному креплению. Убедитесь, что вы выровняли устройство на разъеме для правильной установки.

- **3. Подключение кабеля с предохранителями к колодке предохранителей.**
- **3.1** Найдите в автомобиле коробку с предохранителями. Обычно она расположена под рулевым колесом или под капотом. См. руководство по эксплуатации автомобиля.
- **3.2** Извлеките оригинальный предохранитель в цепи зажигания ACC (включения) или непрерывного питания. Рекомендуется использовать предохранитель номиналом не более 20 А. См. руководство по эксплуатации автомобиля.
- **3.3** В держатель на кабеле с предохранителями установлен 2-амперный предохранитель 2 для защиты видеорегистратора. Не извлекайте и не заменяйте его.
- **3.4** Выберите подходящий кабель с предохранителями из трех кабелей, входящих в комплект поставки. Установите оригинальный предохранитель в держатель для него. Подсоедините кабель с предохранителями к держателю в коробке предохранителей, из которого был извлечен оригинальный предохранитель на шаге 3.2.

Если Вы хотите использовать парковочный режим, подключите комплект кабельного подключения к постоянному источнику питания.

**3.5** Установите видеорегистратор за зеркалом заднего вида и подключите к нему разъем Mini USB 5 В.

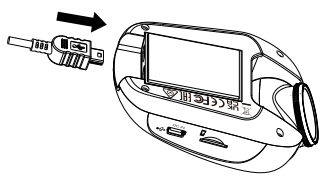

#### **4. НАЧАЛЬНАЯ НАСТРОЙКА**

См. раздел «Начальные настройки» (стр. 17 – 18).

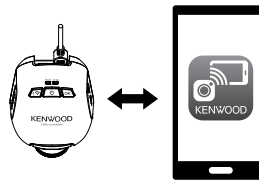

**СИСТЕМА УПРАВЛЕНИЯ ВИДЕОРЕГИСТРАТОРОМ KENWOOD**

#### **5. ВЫБЕРИТЕ МЕСТО МОНТАЖА**

Следите за изображением и выполните настройку места монтажа с помощью смартфона.

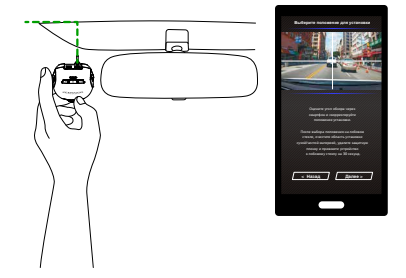

#### **6. ПРИЖМИТЕ ЛИПКУЮ ПЛАСТИНУ К ЛОБОВОМУ СТЕКЛУ**

После выбора положения на лобовом стекле, очистите область установки сухой/чистой материей, удалите защитную пленку и прижмите устройство к лобовому стеклу на 30 секунд.

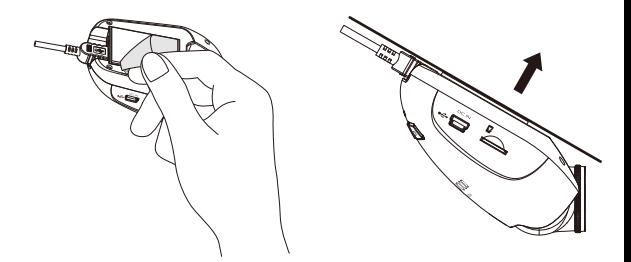

#### **Внимание!**

Прежде чем приступить к подключению, убедитесь, что ключ зажигании вынут, а отрицательная клемма аккумулятора отключена, чтобы предотвратить короткое замыкание.

#### **Подключение задней камеры KCA-R100 (дополнительный аксессуар)**

#### **1. Подключите заднюю камеру**

Подключите коннектор CAM-IN к порту CAM-IN на совместимой камере видеорегистратора.

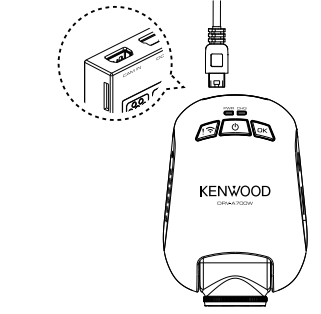

Разъем CAM-IN задней камеры

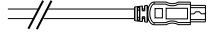

#### **2. Выбор положения установки**

Запустите двигатель для включения задней камеры, затем включите режим Wireless Link, чтобы подключить мобильное устройство. Использование приложения для просмотра изображения и регулировки положения установки.

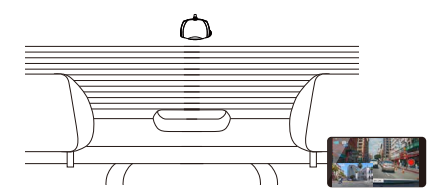

Примечание:

Устройство автоматически включится и начнет вести запись после подачи питания на 12-В розетку.

## Начальные настройки

#### **ПЕРВОЕ — НАСТРОЙКА ВРЕМЕНИ**

При подаче питания видеорегистратор автоматически включится и войдет в режим беспроводного подключения. Пожалуйста, настройте видеорегистратор при помощи смартфона При первом подключении.

- Выбор Страна и Час.пояс - Настройка Время и дата

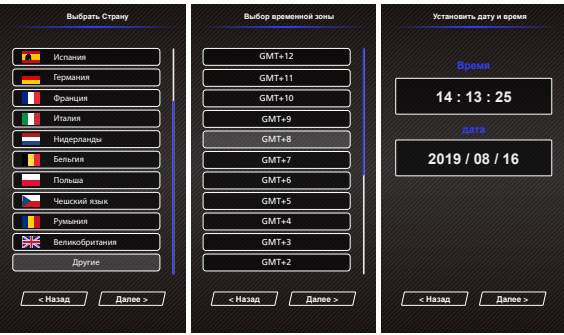

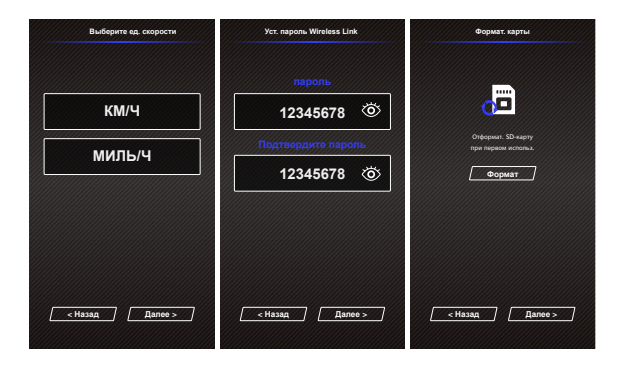

#### **СОВЕТ:**

Вы можете переустановить настройки в МЕНЮ НАСТРОЙКИ или восстановив настройки по умолчанию.

Внимательно ознакомьтесь с инструкцией ниже для безопасного использования устройства.

#### - Видео меню

Перейдите в меню ВИДЕО (Настройки видео в приложении) в смартфоне. Подробное руководство по работе с приложением для смартфонов представлено в разделе «Использование приложения для смартфонов» (стр. 34 – 42)

- **Разрешение:** Выберите разрешение видео. ОПЦИИ: 1080P Dual 30 к/с / 1440P 30 к/с HDR(по умолчанию) / 1440P 30 к/с / 1080P 30 к/с
- **Продолж. съемки:** Определите длину для каждого видеоролика. Снятое устройством видео будет разделено и сохранено в виде отдельных файлов. Функция круговой записи автоматически перезапишет новое видео на самое старое из незащищенных, когда заполнится карта памяти.

ОПЦИИ: 1 минута (по умолчанию)/3 минуты/5 минут

- **Экспозиция:** Отрегулируйте настройки уровня экспозиции. ОПЦИИ: +2/+1/0 (по умолчанию)/-1/-2
- **Режим парковки:** Функция режим парковки становится доступной после включения сенсора парковки и подключения набора к постоянному источнику питания. ОПЦИИ: Высокое/Среднее/Низкое/Выключить (по умолчанию)

#### **<Стандартный режим в Режим парковки>**

 Если устройство не фиксирует вибрацию в течение 5 минут, оно автоматически выключается и переходит в режим парковки.

#### **<Запись в режиме парковки>**

 Как только устройство в режиме парковки обнаруживает любые движения, оно автоматически включается и снимает видео в течение 30 секунд. В течение этого времени в случае обнаружения дополнительных движений, запись продлевается еще на 30 секунд, пока движения не прекратятся, после чего устройство переходит обратно в режим парковки.

#### **<Режим парковки в Стандартный режим>**

 Если устройство фиксирует постоянную вибрацию в течение более 15 секунд, оно автоматически переключается из режим парковки в стандартный режим.

• **Акселерометр:** Акселерометр — это датчик, который распознает воздействие. При обнаружении воздействий, он автоматически защитит текущий файл. Настройте чувствительность акселерометра здесь.

ОПЦИИ: Высокое/Среднее (по умолчанию)/Низкое/Выключить

- **GPS:** Включить/Выкл функцию GPS ОПЦИИ: Включить (по умолчанию)/Выключить
- **Единицы скорости:** Выберите единицы скорости ОПЦИИ: МИЛЬ/Ч (по умолчанию)/КМ/Ч
- **Больше приватности:**Сохраняет не более 4 наборов последних видеофайлов при включении опции в ON (ВКЛ). ОПЦИИ: Включить/Выключить (по умолчанию)
- **Метка KENWOOD:** Вкл/Выкл метку KENWOOD на записанных файлах. ОПЦИИ: Включить (по умолчанию)/Выключить
- **Метка врем. и даты:** Вкл/Выкл метку времени и даты на записанных файлах. ОПЦИИ: Включить (по умолчанию)/Выключить
- **Метка информации:** Вкл/Выкл метку данных на записанных файлах, в том числе ускорение, скорость. ОПЦИИ: Включить (по умолчанию)/Выключить
- **Метка номер. знака:** Укажите номерной знак своего транспортного средства, чтобы добавить соответствующую метку к данным на записанных файлах.

**ПРИМЕЧАНИЕ**: В разделе **«Системные настройки»** выберите пункт **«Восстановить значения по умолчанию»**, это позволит вернуть устройство к настройкам по умолчанию.

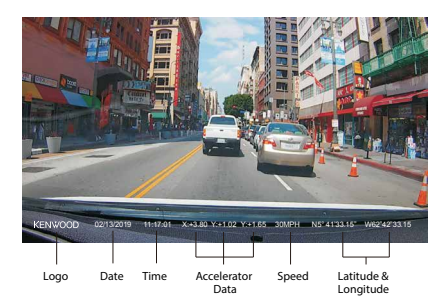

Далее в инструкции приведено описание значков в видеофайле

**Метка KENWOOD:** Логотип, вкл/выкл в МЕНЮ ВИДЕО.

**Метка врем. и даты:** Время, дата вкл/выкл в МЕНЮ ВИДЕО.

**Метка информации:** Данные акселератора, скорости, широты и долготы, вкл/выкл в МЕНЮ ВИДЕО.

**Имя видеофайла:** Формат названий видеофайлов ггггммдд\_ччммсс\_П/\_З Например, 20190111\_111701\_П/\_3 обозначает, что файл был создан 11 января 2019 года в 11:17:01, запись велось с помощью передней/задней камеры.

- Фото меню

Перейдите в меню ФОТО (Настройки камеры в приложении) в смартфоне. Подробное руководство по работе с приложением для смартфонов представлено в разделе «Использование приложения для смартфонов» (стр. 34 – 42).

- **Экспозиция:** Отрегулируйте настройки уровня экспозиции. ОПЦИИ: +2/+1/0 (по умолчанию)/-1/-2
- **Метка врем. и даты:** ВКЛ/ВЫКЛ метку времени и даты на снимках. ОПЦИИ: Вкл (по умолчанию)/Выкл

**ПРИМЕЧАНИЕ:** В разделе **«Системные настройки»** выберите пункт «**Восстановить значения по умолчанию»**, это позволит вернуть устройство к настройкам по умолчанию. - Меню настроек

Перейдите в меню НАСТРОЙКИ (Системные настройки в приложении) в смартфоне. Подробное руководство по работе с приложением для смартфонов представлено в разделе «Использование приложения для смартфонов» (стр. 34 – 42).

**Примечание:** Настройки по умолчанию выбраны для хорошего качества изображения и удобства работы. В большинстве случаев у вас не возникнет необходимости менять настройки.

- **Формат. карты:** Форматирование карты памяти. Форматирование удалит ВСЕ файлы с карты памяти. ОПЦИИ: ОК/Отмена
- **Звуки устройства:** Настройте записи голоса и оповещений. ОПЦИИ: Запись звука: Включить (по умолчанию)/Выключить Оповещения: Включить/Выключить (по умолчанию)
- **Время и дата:** Установите необходимые значения ВРЕМЕНИ и ДАТЫ с помощью смартфона.
- **Час.пояс/летн.вр.:** Выберите временную зону. ОПЦИИ: -12/-11/-10/-9/-8/-7/-6/-5/-4/-3,5/-3/-2,5/-2/-1/GMT/ +1/+2/+3/+4/+5/+6/+7/+8/+9/+10/+11/+12
- **Страна:** Выберите страну и временную зону. ОПЦИИ: США/Канада/Россия/Испания/Германия/Франция/ Италия/Нидерланды/Бельгия/Польша/Чешский язык/Румыния/Великобритания/Другие
- **Перевер. изображ.:** Перевернуть изображение и дисплей на 180 градусов. ОПЦИИ: Вкл/Выкл (по умолчанию)
- **Восст. исх. парам.:** Восстановить исходные заводские параметры устройства.
- **Wireless Link/пароль**: Отображение Wireless Link и пароля. Здесь вы можете поменять пароль Wireless Link.

#### **USB-накопитель**

При использовании комплектного USB-кабеля для подключения устройства к компьютеру устройство будет работать в режиме картридера. На экране компьютера появится всплывающее окно, указывающее на определение нового устройства для просмотра видео и фотографий.

**Примечание** Устройство работает в режиме «Только чтение». Если необходимо копировать/удалить/редактировать файлы, извлеките карту памяти и используйте другой картридер для подключения к компьютеру. Не забывайте отключать устройство при его отсоединении от компьютера.

## Использование ПО для настольных компьютеров

KENWOOD VIDEO PLAYER - ПО для настольных компьютеров, которое служит для отображения видео, записанного с помощью устройства.

#### **Системные требования для KENWOOD VIDEO PLAYER**

ОС: Microsoft Windows 10, Windows 8.1, Windows 7\*

- (кроме Windows 10 Mobile, Windows RT)
- \* Требуется установка Windows 7 Service Pack 1.
- \* Требуется установка Microsoft Visual C++.

\*Требуется установка DirectX XAudio2 (Windows 7 и более старые версии).

ОС: Apple Mac OS X 10.11 (El Capitan) или упоминаемые далее названия Microsoft, Windows и DirectX являются зарегистрированными товарными знаками или товарными знаками Microsoft Corporation в США и других странах. Macintosh и Mac являются товарными знаками Apple Inc., зарегистрированными в США и других странах.

#### **Установка ПО**

Установите ПО на компьютере, на котором вы имеете права администратора.

1. Загрузите программу установки на сайте https://www.kenwood.com/cs/ce/

2. Выполните установку, следую инструкциям на экране.

#### **Воспроизведение:**

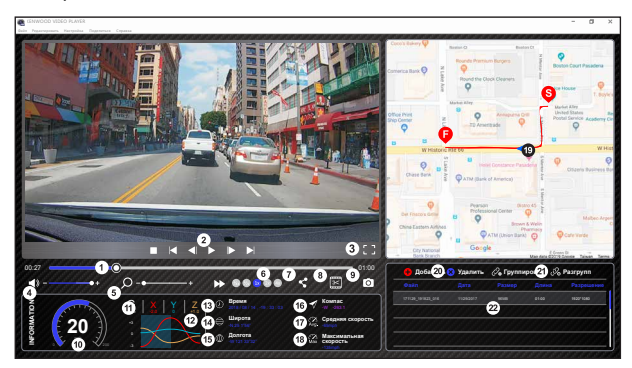

#### **1. Ползунок видео:**

Потяните ползунок видео чтобы перемотать видео вперед или назад,изменить настройки скорости и акселерометра.

#### **2. Кнопки управления видеопроигрывателем:**

Доступные опции слева и справа: стоп, последняя запись, последний кадр, следующий кадр, следующая запись.

 Доступные горячие клавиши для индивидуальных опций (1) Воспроизведение/Пауза: пробел

- (2) Стоп: esc
- (3) Последний кадр: влево
- (4) Следующий кадр: вправо
- (5) Следующая запись: N
- (6) Последняя запись: B

#### **3. Изображение во весь экран:**

Переключить изображение в режим полного экрана. - Горячие клавиши: Alt + Enter

#### **4. Настройка звука видео:**

Потяните для изменения громкости звука. - Звук по умолчанию: 100 %

#### **5. Цифровое увеличение/уменьшение:**

Прокрутите колесико мышки вперед/назад в области видео или потяните, чтобы приблизить/отдалить.

#### **6. Скорость воспроизведения видео:**

Нажмите «Ускорить/замедлить видео» на основном экране. Доступные скорости воспроизведения варьируются в диапазоне от четверти до четырехкратной скорости исходного видео.

- Скорость по умолчанию: 1X

#### **7. Кнопка совместного использования:**

Нажмите для отображения различных опций совместного использования.

#### **8. Режим редактирования видео:**

Нажмите, чтобы открыть окно функции редактирования видео.

#### **9. Снимок экрана:**

Нажмите, чтобы сделать снимок изображения на главном экране и сохранить файл в указанном месте.

 - Место по умолчанию: корневой каталог установки/Снимки экрана.

#### **10. Скорость:**

Отобразить скорость движения машины в видео во время записи. Вы можете изменить единицы измерения скорости, выбрав Настройки → Единицы скорости.

 (функция доступна для устройства со встроенным GPS-модулем)

 - Выбор единиц измерения: Имперская или Метрическая система

- Единицы изменения по умолчанию: МИЛЬ/Ч

#### **11. Данные акселерометра:**

Отображать данные акселерометра во время записи видео.

#### **12. Данные акселерометра:**

Отображать данные акселерометра во время записи видео.

#### **13. Съемка видео:**

Отображать дату и время записи видео.

#### **14. Широта:**

Отображать данные о широте во время записи видео. (функция доступна для устройства со встроенным GPS-модулем)

#### **15. Долгота:**

Отображать данные о долготе во время записи видео. (функция доступна для устройства со встроенным GPS-модулем)

#### **16. Направление движения:**

 Отображать направление во время записи видео. (функция доступна для устройства со встроенным GPS-модулем)

#### **17. Средняя скорость:**

Отображать среднюю скорость движения во время записи видео. (функция доступна для устройства со встроенным GPS-модулем)

#### **18. Макс. скорость:**

Отображать максимальную скорость движения во время записи видео. (функция доступна для устройства со встроенным GPS-модулем)

#### **19. Google Maps:**

 Отображать местоположение во время записи видео. (функция доступна для устройства со встроенным GPS-модулем)

#### **20. Добавить файл/Удалить файл:**

Нажмите кнопку «Добавить», чтобы открыть окно «Добавить файл». Нажмите кнопку «Удалить», чтобы стереть выбранные файлы из списка проигрывания.

#### **21. Сгруппировать/Разделить файлы:**

Вы можете сгруппировать несколько файлов в один список воспроизведения и затем воспроизвести их в одном файле и подключить данные каждого файла для отображения в таблице данных. Например, добавив 5 видео длительностью 1 минута каждое, воспроизведение закончится пятиминутным выводом времени в таблице данных. Название группы состоит из названия первого файла с добавлением количества файлов в группе. Так для группы из 5 файлов с первым именем «20180925\_191823» название группы будет таким «20180925\_191823(5)».

#### **22. Список воспроизведения видео:**

Миниатюра видео будет отображаться в этой таблице после добавления видео в список воспроизведения.

#### **Как редактировать Видео:**

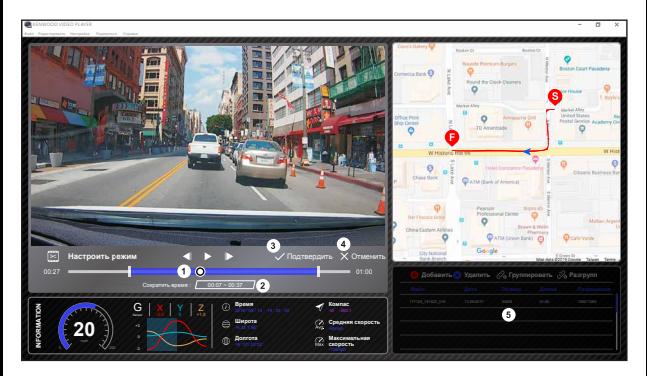

- **1.** Отредактируйте длительность видео, перемещая белый ползунок, чтобы установить область редактирования видео.
- **2.** Отредактируйте длительность видео. Вы можете ввести цифру, чтобы изменить длительность видео.
- **3.** Подтвердите и нажмите, чтобы завершить текущее действие и перейти к следующему шагу.
- **4.** Нажмите для выхода из режима редактирования видео.
- **5.** Строка состояния ПО и список воспроизведения видео не активны в режим редактирования видео.

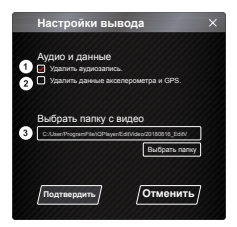

- **1. Удалить звуковой файл:**  Установите этот флажок, чтобы удалить звук из экспортированного видеофайла.
- **2. Удалить данные акселерометра и GPS.**  Установите этот флажок, чтобы удалить данные акселерометра и GPS из экспортированного видеофайла.

#### **3. Экспорт изображения:**

Выберите место хранения изображения и его название. Место по умолчанию: корневой каталог установки/Редактировать видео.

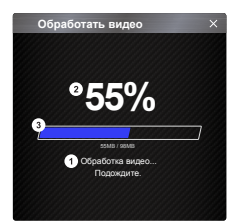

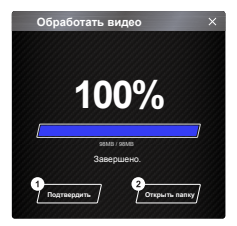

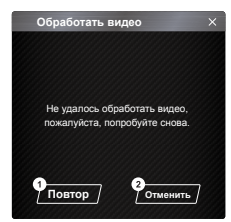

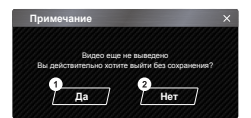

#### **1. Обработка изображения:**

После настройки параметров экспорта выполните обработку изображений.

#### **2. Состояние экспорта (1):**

Прогресс экспорта изображений показывается в процентах символом «%» и синхронизирован с п. 3.

#### **3. Состояние экспорта (2):**

Прогресс экспорта изображений показывается в виде ползунка, который заполняется цветом и синхронизирован с п. 2. Экспорт закончен, если ползунок полностью заполнен цветом.

#### **1. ПОДТВЕРДИТЬ:**

Нажмите для возврата на страницу режима воспроизведения.

#### **2. Открыть папку:**

Нажмите, чтобы открыть папки с сохраненными в них изображениями.

#### **1. Повторить попытку:**

Нажмите, чтобы снова экспортировать изображение с предыдущими настройками.

#### **2. Отменить:**

Нажмите, чтобы прервать экспорт файлов и вернуться на страницу редактирования видео.

#### **1. Да:**

Нажмите для возврата на страницу режима воспроизведения.

#### **2. Нет:**

Нажмите, чтобы прервать экспорт файлов и вернуться на страницу редактирования видео.

#### -Режим совместного использования

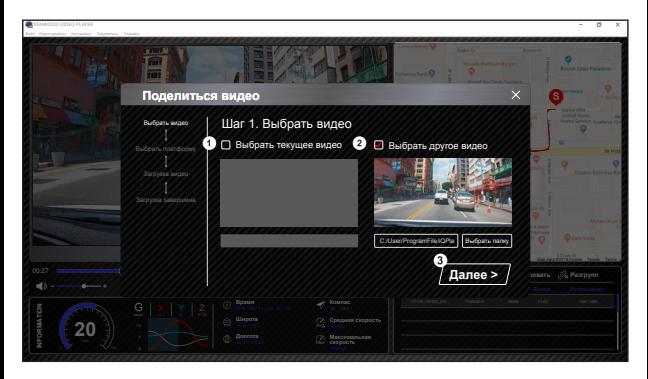

Чтобы открыть окно совместного использования, в верхней части окна на панели системы программного обеспечения нажмите «Поделиться» → «Поделиться Видео» или щелкните значок совместного использования в интерфейсе. .

#### **1. Поделиться текущим видео:**

При воспроизведении двух файлов можно поделиться тем из них, который обозначен активным значком.

#### **2. Поделиться не текущим видео:**  Нажмите, чтобы открыть окно выбора файлов.

#### **3. Следующий шаг:**

Нажмите, чтобы перейти к следующему шагу.

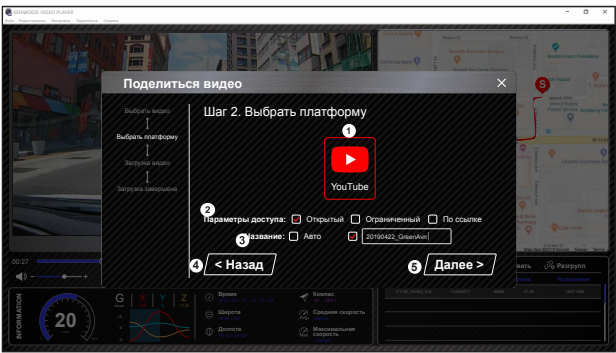

#### **1. Выбор площадки сообщества:**

Вы можете выбрать одну из площадок сообщества, выбранная будет отмечена цветом.

#### **2. Выбор режима приватности**

Во время загрузки видео можно выбрать один из режимов приватности: Публичный, Личный и Не определено.

#### **3. Название видео при загрузке:**

Выбор названия видео при загрузке. Можно выбрать вариант «Автоматически»: ДД/ММ/ГГГГ (по умолчанию) — Видеорегистратор — KENWOOD VIDEO PLAYER или определить название самостоятельно.

#### **4. Заключительный шаг:**

Нажмите, чтобы перейти к заключительному шагу.

#### **5. Следующий шаг:**

Нажмите, чтобы перейти к следующему шагу.

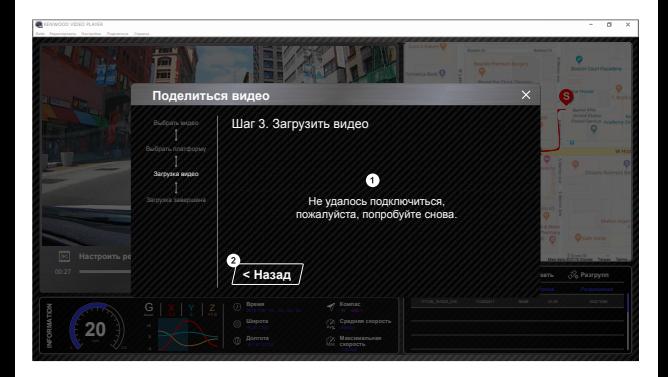

#### **1. Ошибка загрузки файлов:**

Эта страница отображается при возникновении ошибки загрузки файла или превышении времени ожидания ответа сервера.

#### **2. Заключительный шаг:**

Нажмите, чтобы перейти к заключительному шагу.

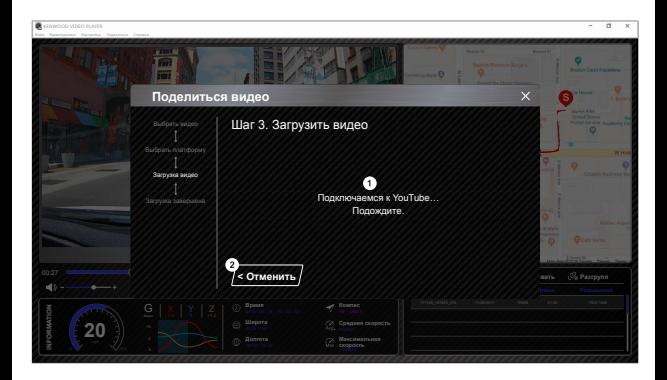

#### **1. Подключение к площадке сообщества:**

Во время подключения отображается сообщение «Подключение к соцсети... Подождите.». В используемом по умолчании браузере отобразится выбранная площадка сообщества. Вам необходимо привязать ID своего аккаунта к платформе при первом подключении (после привязки повторный вход не требуется).

#### **2. Отменить:**

Нажмите, чтобы перейти к заключительному шагу.

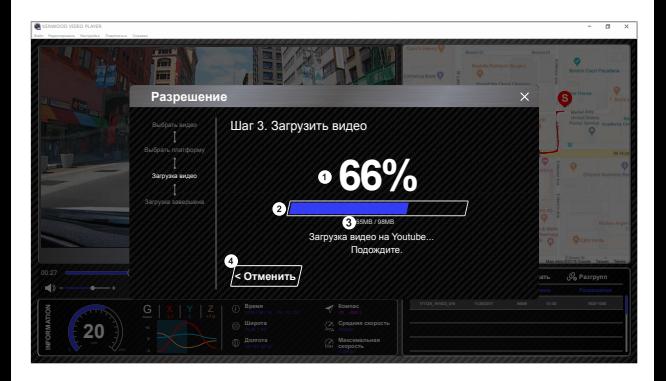

#### **1. Состояние загрузки (1):**

Прогресс загрузки файлов показывается в процентах символом «%» и синхронизирован с п. 2.

#### **2. Состояние загрузки (2):**

Прогресс загрузки файлов показывается в виде ползунка, который заполняется краской и синхронизирован с п. 1. Загрузка успешно завершена, если ползунок полностью заполнен цветом.

#### **3. Прогресс загрузки:**

Предыдущее значение в МБ загружено, последнее значение — общий размер загруженных файлов.

#### **4. Отменить:**

Нажмите, чтобы перейти к заключительному шагу.

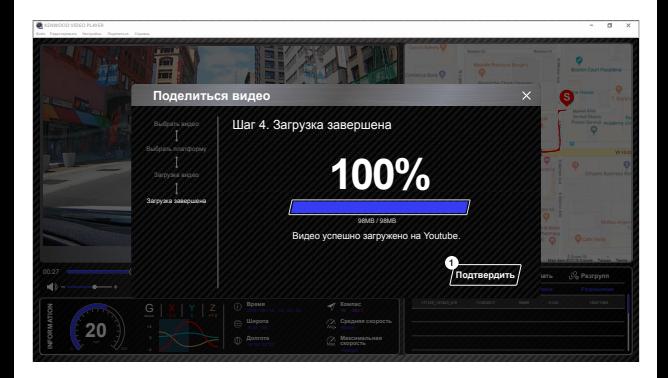

#### **1. Подтвердить:**

Нажмите для возврата на страницу режима воспроизведения.

#### Использование приложения смартфона

" KENWOOD DASH CAM MANAGER "— это приложение для смартфона для воспроизведения записанных видео с помощью устройства.

Системные требования для KENWOOD DASH CAM MANAGER ОС: Android 5.0.2 или более поздняя версия ОС: iOS 9.0 или более поздняя версия

Android является товарным знаком GoogleInc. в США и других странах. iOS является товарным знаком или зарегистрированным товарным знаком Cisco в США и других странах.

#### - Установка приложения смартфона

Загрузите или установите приложение на ваше мобильное устройство через App Store (iOS)/Google Play (Android).

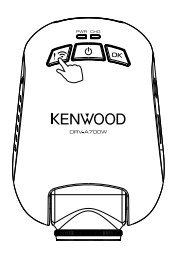

Беспроводное подключение Нажмите и удерживайте кнопку беспроводного подключения

на устройстве в течение 3 секунд, чтобы войти в режим сопряжения.

Установка беспроводного соединения / Подключено / Отключено:

Установка соединения: перезвон / нарастающий звук

Подключено: перезвон / звук

Отключено: перезвон / убывающий звук

Следующая информация приведена для описания приложении и их функций.

#### **Подключение:**

**1.** Длительно удерживайте кнопку Wireless Link на устройстве для входа в режим подключения.

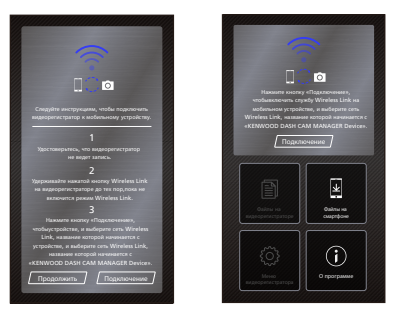

- **2.** Откройте приложение для смартфонов KENWOOD DASH CAM MANAGER.
- **3.** Нажмите кнопку «Подключиться» и выберите из списка сеть для подключения видеорегистратора.
- **4.** Введите пароль от беспроводной связи: в поле ввода.
- **5.** Подключение установлено. Нажмите кнопку «Продолжить» на главном экране приложения.

#### **-Main Screen**

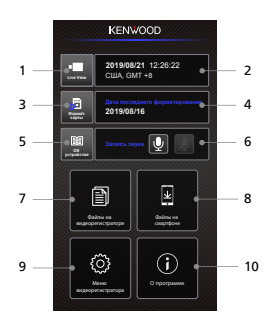

#### **1. Просмотр камеры видеорегистратора в режиме реального времени**

Нажмите кнопку, чтобы включить просмотр видео в режиме реального времени.

#### **2. Время и дата**

Здесь отображаются текущие настройки даты, времени, страны и часового пояса.

#### **3. Форматирование SD-карты**

Форматирование карты памяти. Форматирование приведет к удалению ВСЕХ файлов на карте.

#### **4. Дата последнего форматирования**

Здесь отображается дата последнего форматирования.

#### **5. Информация о видеорегистраторе**

Нажмите, чтобы посмотреть информацию о видеорегистраторе.

#### **6. Запись аудио**

Нажмите, чтобы включить/выключить функцию аудиозаписи.

#### **7. Файлы на видеорегистраторе**

Видеофайлы и фотографии, сохраненные на SD-карте.

#### **8. Файлы на смартфоне**

Видеофайлы и фотографии, загруженные на смартфон.

#### **9. Меню видеорегистратора**

Нажмите на значок, чтобы открыть настройки меню видеорегистратора.

#### **10. О программе**

Отображает версию прошивки видеорегистратора и информацию о приложении.

#### - Предпросмотр

Нажмите «Предпросмотр дисплея», чтобы войти в режим видеосъемки и выберите значок видео/фотосъемки для переключения между режимами. Красная кнопка позволяет запускать/останавливать запись видео, а белая кнопка используется для создания фотографий.

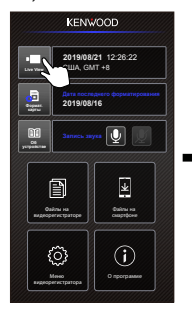

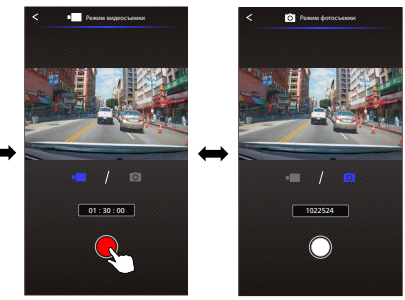

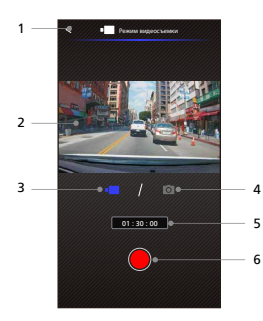

- **1. Кнопка "Назад"** Возврат к главному экрану.
- **2. Предпросмотр изображения видеорегистратора** Отображение потоковой передачи данных видеорегистратора.
- **3. Режим видеосъемки** Переключение на видеорежим.
- **4. Режим фотосъемки** Переключение на фоторежим.
- **5. Строка состояния** Режим видеосъемки: Продолжительность записи. Режим фотосъемки: Количество оставшихся снимков.
- **6. Кнопка "Съемка"**

Режим видеосъемки: Начать/остановить запись.

 Режим фотосъемки: Сделать фотографию.

#### - Файлы в видеорегистраторе

Нажмите на «Файлы» в видеорегистраторе для входа в режим воспроизведения, чтобы просмотреть защитить/снять защиту или удалить файлы, сохраненные на карте памяти. Вы также можете загрузить важные файлы на мобильное устройство.

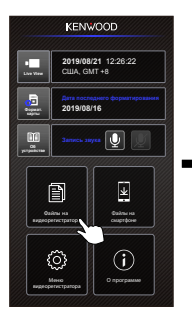

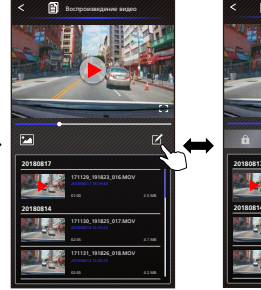

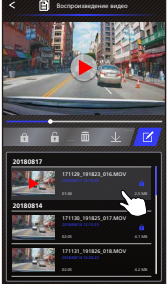

- **1. Кнопка "Назад"**
- Возврат к главному экрану. **2. Видео/Фото**
- Воспроизвести/Остановить видео.
- **3. Ползунок времени** Ползунок времени для текущего видео.
- **4. Переключить в режим отображения видео/фото**  Нажмите кнопку для переключения между файлами для отображения в списке воспроизведения.
- **5. Список воспроизведения** Список воспроизведения позволяет отобразить видео или фото с видеорегистратора.
- **6. Режим редактирования**  Нажмите эту кнопку, чтобы перейти в режим редактирования.
- **7. Защит./снять защ.** Защитить/снять защиту выбранного файла видеорегистратора.
- **8. Удалить**  Удалить выбранный файл видеорегистратора.
- **9. Скачать**

Загрузить выбранный файл на смартфон.

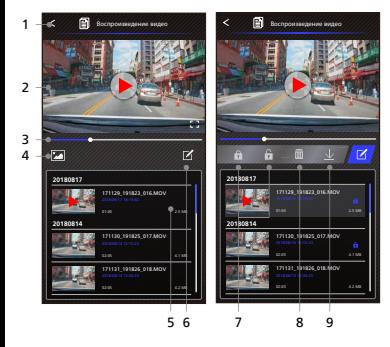

#### - Файлы на смартфоне

Нажмите на «Файлы на мобильном устройстве» для входа в Режим воспроизведения локального видео, чтобы просмотреть загруженные видео с Google Maps, данные о маршруте пользователя, скорости, акселерометра и расстоянии.

Вы также можете обрезать видео, используя функцию редактирования, и поделиться им через соцсети в приложениях, установленных на вашем мобильном устройстве.

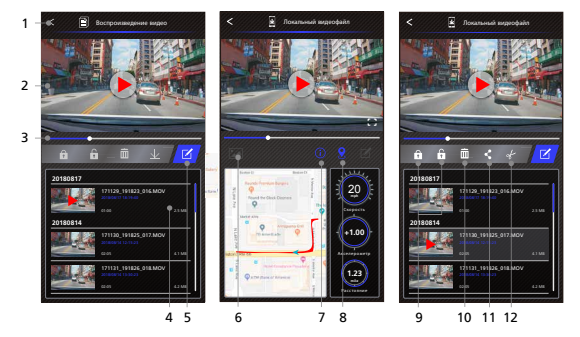

**1. Кнопка "Назад"**

Возврат к главному экрану.

- **2. Видео/Фото** Воспроизвести/Остановить видео.
- **3. Ползунок времени** Ползунок времени для текущего видео.
- **4. Список воспроизведения** Список воспроизведения позволяет отобразить видео или фото с видеорегистратора.
- **5. Режим редактирования** Нажмите эту кнопку, чтобы перейти в режим редактирования.
- **6. Переключить в режим отображения видео/фото**  Нажмите кнопку для переключения между файлами для отображения в списке воспроизведения.
- **7. Данные GPS**

Нажмите кнопку, чтобы включить данные GPS, в том числе скорость, данные акселерометра и расстояние. Примечание Это функция работает, если в видео есть данные GPS.

#### **8. Google Maps**

 Нажмите эту кнопку, чтобы просмотреть карту.

 Примечание Это функция работает, если в видео есть данные GPS.

- **9. Защит./снять защ.** Защитить/снять защиту выбранного файла смартфона.
- **10. Удалить**

 Защитить/снять защиту выбранного файла смартфона.

**11. Поделиться Видео/Фото** Выберите приложения соцсетей, установленные на вашем смартфоне, чтобы поделиться файлом.

#### **12. Обрезка видео**

 Измените длительность видео, обрезав его.

Примечание Только видео.

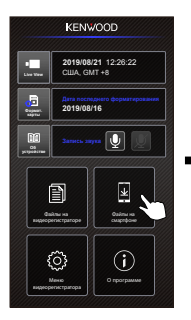

**4. Нажмите кнопку «Редактировать», затем нажмите кнопку «Обрезать».**

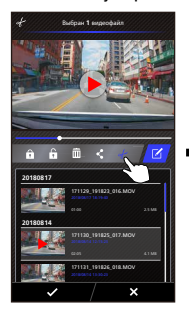

**1. Файлы на смартфоне 2. Нажмите кнопку «Режим 3. Выбрать видео. Редактирования».**

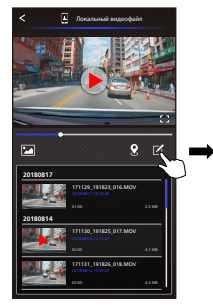

**5. Выберите область видео.**

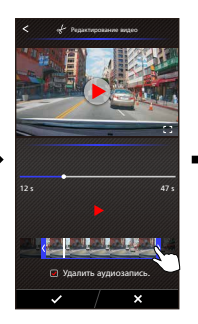

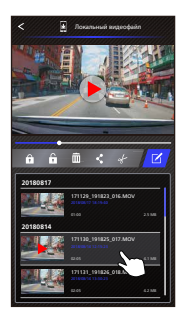

**6. Нажмите кнопку «Проверить», чтобы получить готовое видео.**

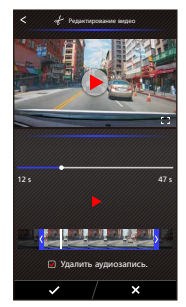

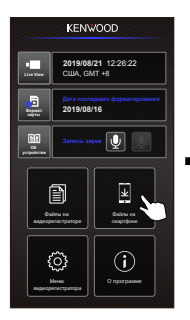

**4. Нажмите кнопку «Редактировать», затем нажмите кнопку «Проверить».**

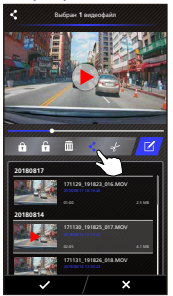

**1. Файлы на смартфоне 2. Нажмите кнопку «Режим 3. Выбрать видео. редактирования».**

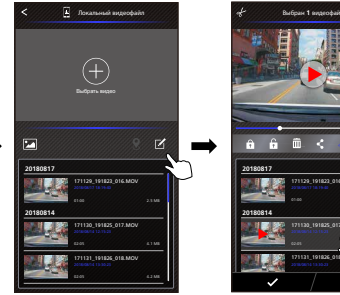

**5. Выберите приложения соцсетей, установленные на вашем смартфоне.**

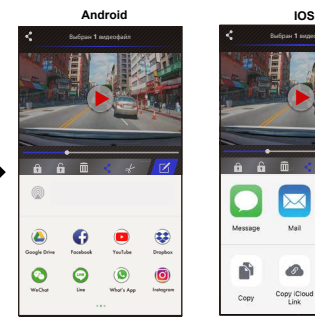

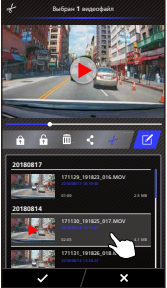

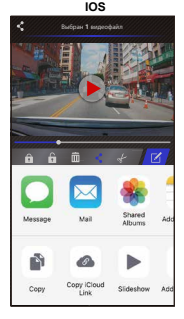

#### -Меню

Нажмите «Меню», чтобы войти в меню Видео/Фото/Общее и отрегулировать настройки. Переключайтесь между этими тремя меню, нажимая на значки внизу.

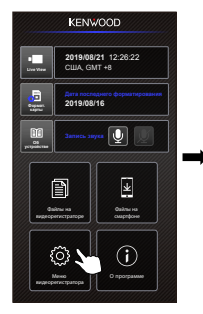

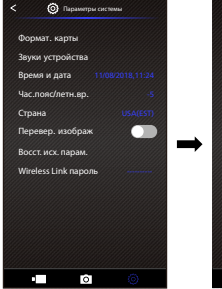

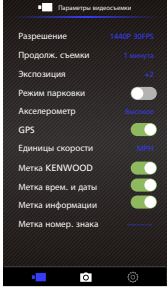

#### -О программе

Нажмите значок «О программе» для просмотра информации о версии ПО и приложении

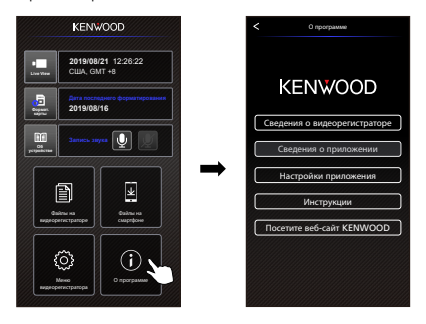

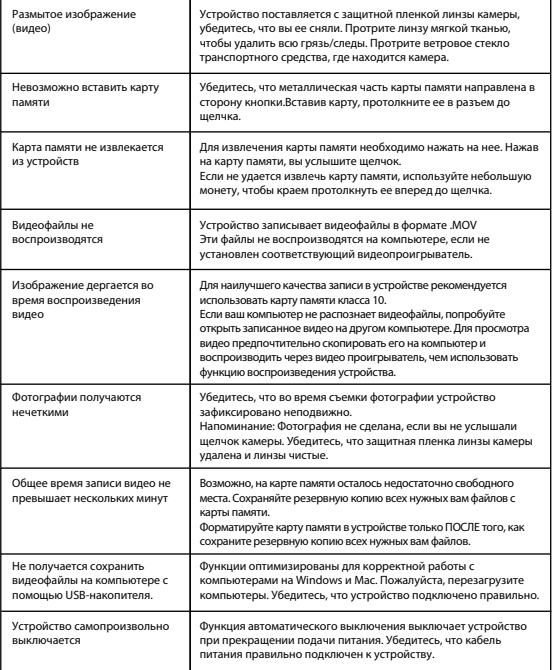

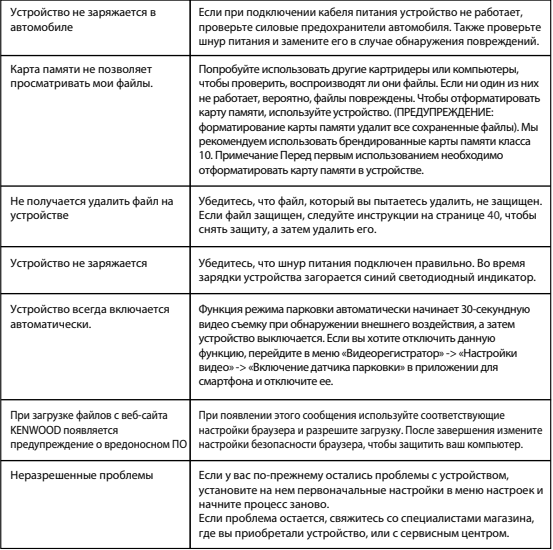

## Приложение

## **Характеристики Wireless Link**

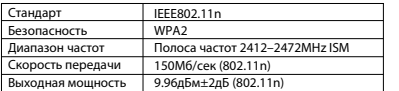

Диапазон частот 1559-1610МНz

#### **Безопасность Wireless Link**

При использовании функции Wireless Link передача данных осуществляется с помощью радиоволн. Преимущество этой функции заключается в том, что вы получаете свободный доступ к каналу связи в зоне досягаемости радиочастот. С другой стороны, без настроек безопасности существует риск взлома или вредоносного доступа третьим лицом. Мы рекомендуем использовать Wireless Link после настроек безопасности подключаемых устройств. Примите во внимание, что мы не несем ответственности за повреждения или проблемы с безопасностью, возникшие при использовании этой функции.

#### **Радиопомехи в устройствах Bluetooth**

При использовании Wireless Link, если рядом работают устройства Bluetooth, могут возникать радиопомехи, вызывающие снижение скорости передачи данных или отключение устройств. В этом случае не следует использовать устройства одновременно.

#### **О картах памяти**

• Карты, поддерживаемые этим устройством

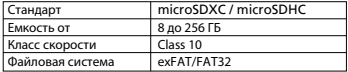

• Поддерживает класс скорости до 10 включительно.

#### **Предупреждение для использования карт памяти**

- При использовании коммерческих карт памяти прочитайте инструкцию к ней.
- Убедитесь, что отформатировали карту памяти в устройстве перед началом использования.
- Карта памяти имеет срок службы, который определяется количеством циклов записи. Рекомендуется регулярно менять карты памяти в зависимости от условий эксплуатации.
- При установке и извлечении карты памяти сверяйтесь с ее расположением в пространстве, не сгибайте ее, не применяйте грубую физическую силу.
- Не прикасайтесь к металлическому контакту карты рукой. Это может привести к повреждению или потере данных на карте в результате воздействия статического электричества.
- Убедитесь, что вы сохранили резервную копию нужных файлов на компьютере или другом устройстве. Сохраненные данные могут быть утеряны из-за условий эксплуатации карты. Обратите внимание, что JVCKENWOOD не компенсирует ущерб, возникший из-за утраты сохраненных файлов.

#### **Информация об утилизации или передаче в собственность карты памяти другому лицу**

Форматирование карты памяти и функции удаления на этом устройстве или форматирование на компьютере лишь изменяет сведения об обработке файлов, но не удаляет их полностью с карты памяти. Мы рекомендуем физически уничтожить карту памяти или использовать коммерческое ПО для компьютеров для удаления информации с целью полного удаления данных с карты памяти перед ее утилизацией или при передаче другому лицу. Управление данными карты памяти находится в зоне вашей ответственности.

#### **Важная информация о товарных знаках и ПО**

- логотип microSDXC является товарным знаком SD-3C LLC.
- Microsoft, Windows и DirectX являются зарегистрированными товарными знаками или товарными знаками Microsoft Corporation в США и других странах.
- Macintosh, Mac являются товарными знаками Apple Inc., зарегистрированными в США и других странах.
- ©2019 Google LLC все права защищены. Google Maps™ является зарегистрированным товарным знаком Google LLC.
- Android является товарным знаком Google Inc., зарегистрированным в США и других странах.
- iOS является товарным знаком Cisco, зарегистрированным в США и других странах.

#### **Важная информация о ПО**

#### **Об открытом программном обеспечении, используемом в ПО рабочего стола**

KENWOOD VIDEO PLAYER использует определенное открытое ПО или другое ПО сторонних производителей, на которое распространяется действие лицензии свободного программного обеспечения GNU Lesser General Public License версия 2.1 (LGPLv2.1), а также других лицензий, отказов от ответственности и уведомлений. Исходный код ПО, лицензированного в соответствии с LGPLv2.1 и другими лицензиями, отказами от ответственности и уведомлениями, приведены на сайте http://www.kenwood.com/gpl.

#### **• FFmpeg**

Это ПО использует библиотека проекта Ffmpeg (http://¥mpeg.org/) в соответствии с лицензией LGPLv2.1. Лицензия: GUN Lesser General Public License (LGPL) версия 2.1

#### **• NSIS**

Установщик программного обеспечения разработан с использованием NSIS (http://nsis.sourceforge.net), который лицензируется в соответствии с zlib/libpng.

## Технические характеристики

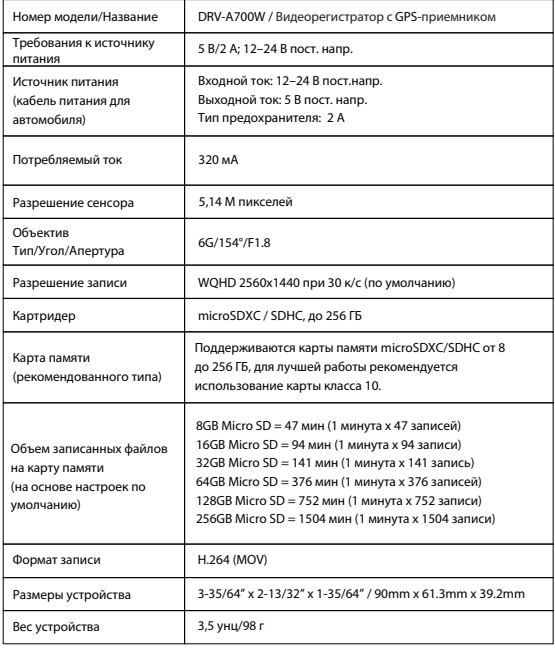

# **KENWOOD**